#### 1. Sign in Zoom, and start "New Meeting".

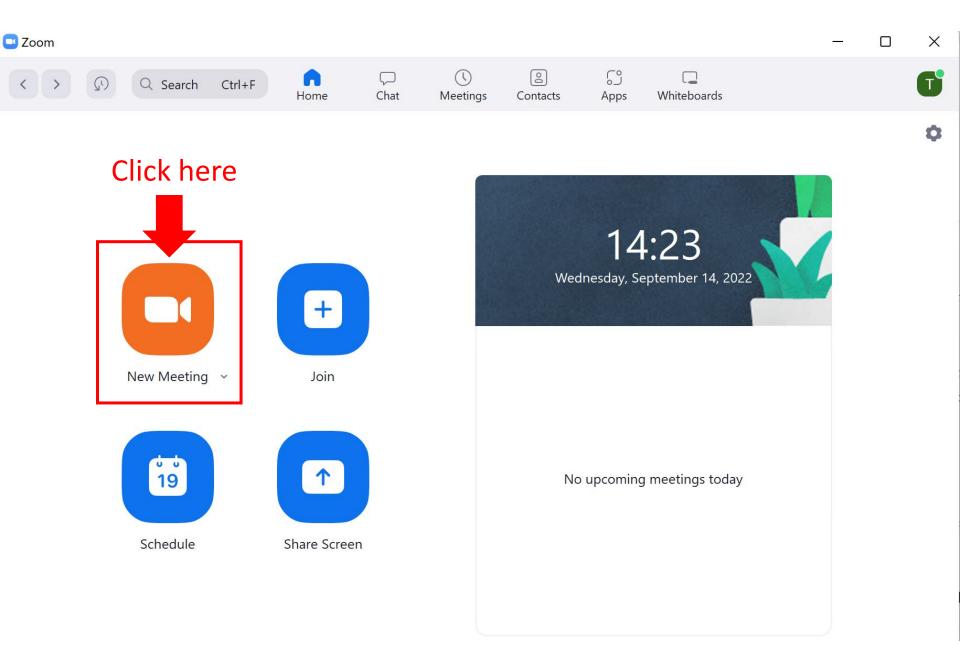

2. Unmute microphone. (Option) Start video.

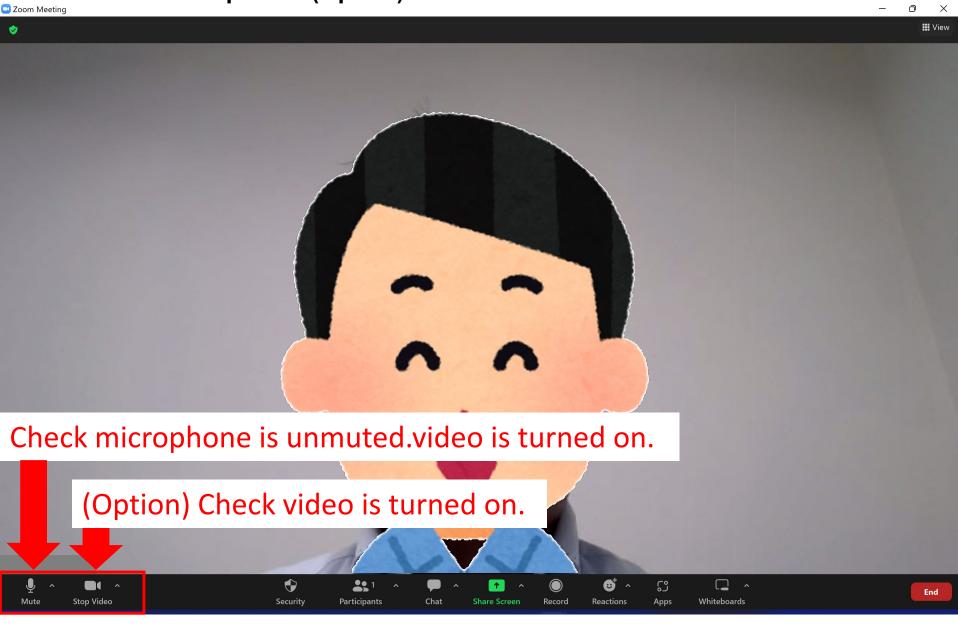

3. Select microphone & webcam, and check they works well.

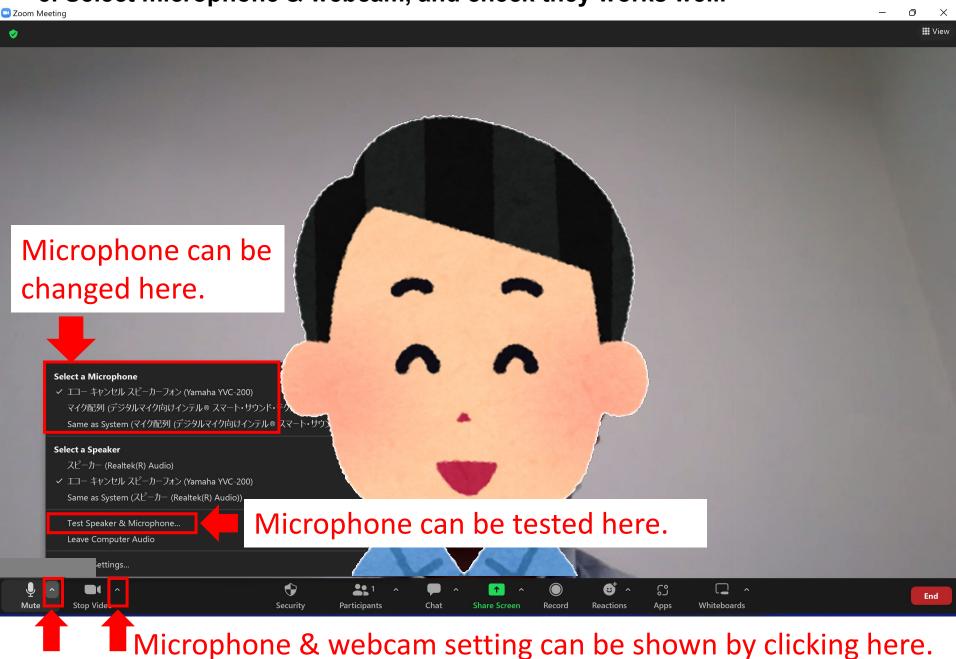

4. Share presentation file.

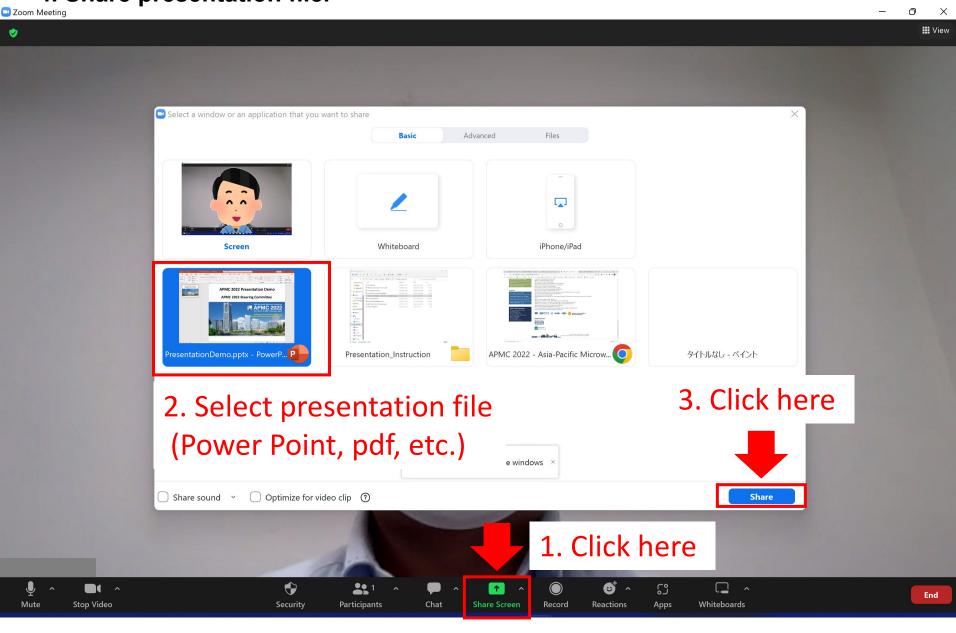

5. Start "slide show" (Power Point) or "Full-screen" (pdf) after sharing.

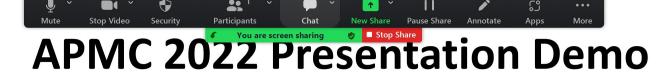

### **APMC 2022 Steering Committee**

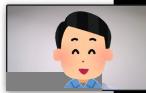

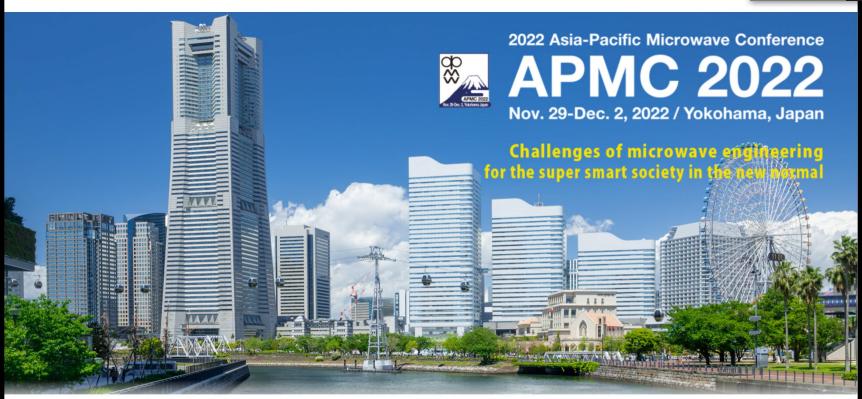

6. (Option) Adjust size & position of webcam image.

**✓** You are screen sharing

■ Stop Share

# **APMC 2022 Presentation Demo**

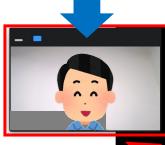

## **APMC 2022 Steering Committee**

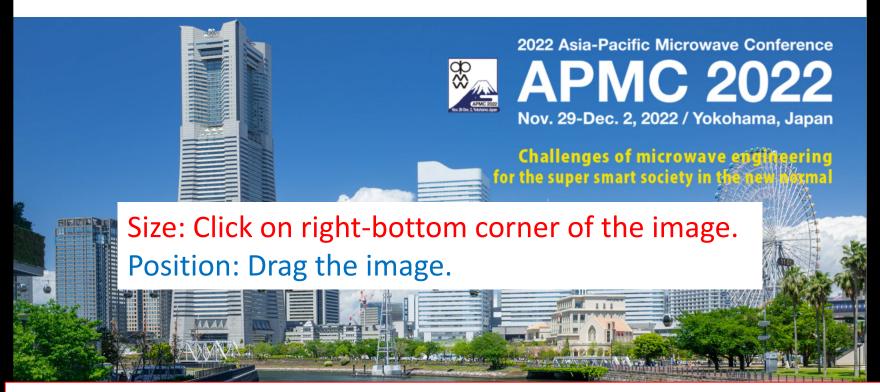

Note: Avoid overlapping the image with words/graphs on slides.

7. Start recording, and make presentation.

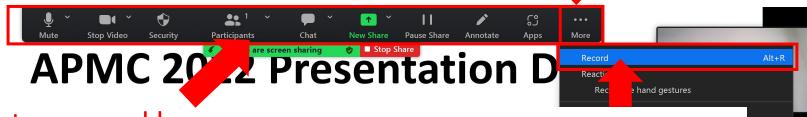

2 Steering Comming

2. Click "More".

3. Click "Record"

1. Put pointer around here, then menu bar is shown.

Share sound Optimize for video clip Meeting Info 2022 Asia-Pacific N **APMC 2022** Nov. 29-Dec. 2, 2022 / Yokohama, Japan Challenges of microwave engineering for the super smart society in the new ho

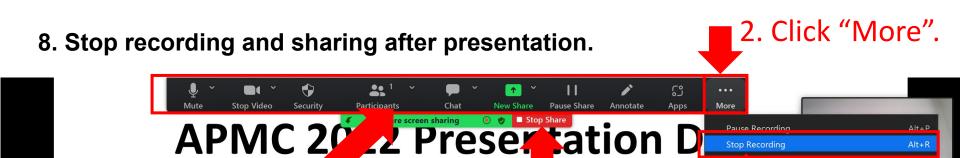

1. Put pointer around here, then menu bar is shown.

2 Steering ( 3. Click "Stop Recording".

gnize hand gestures

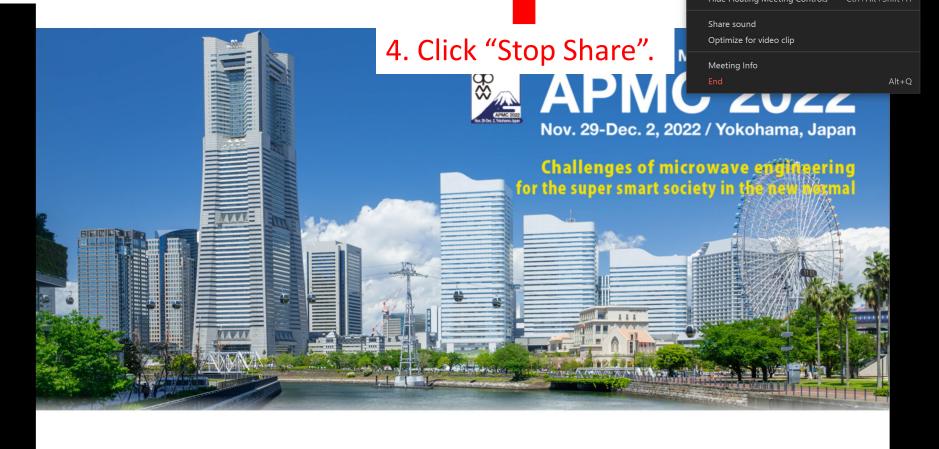

#### 9. End Zoom meeting.

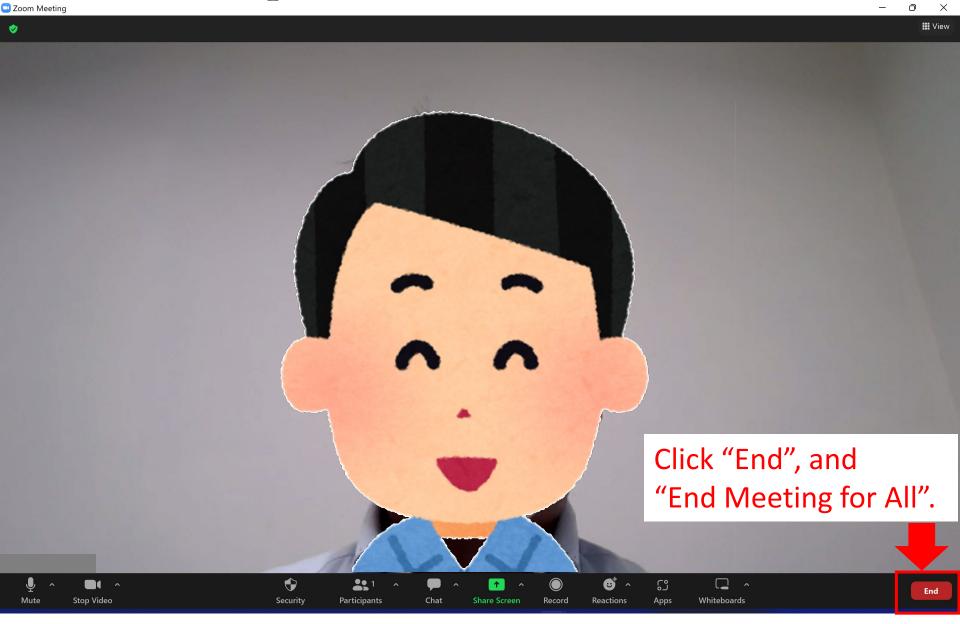

10. After ending Zoom meeting, "Convert Meeting Recording" is shown. Wait some time for making a video file.

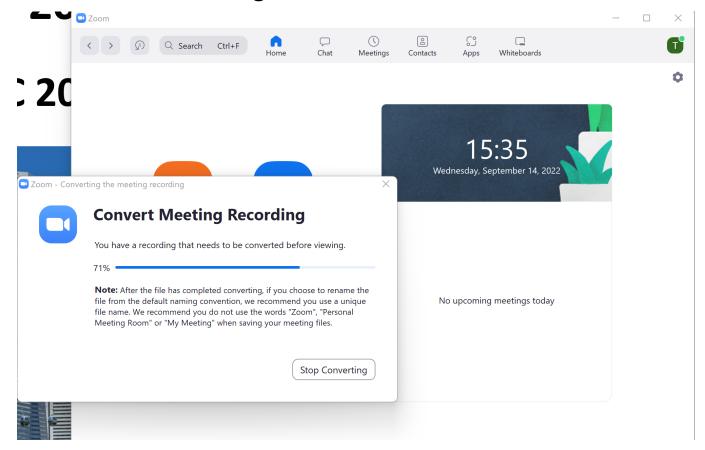

- 11. By default, recorded video file (\*\*\*.mp4) is stored in PC.

  For example, stored folder in Windows OS is "My Document/Zoom/...".
- 12. Play the MP4 file, and check sound & image. Also check the file size is less than 50MB before uploading.